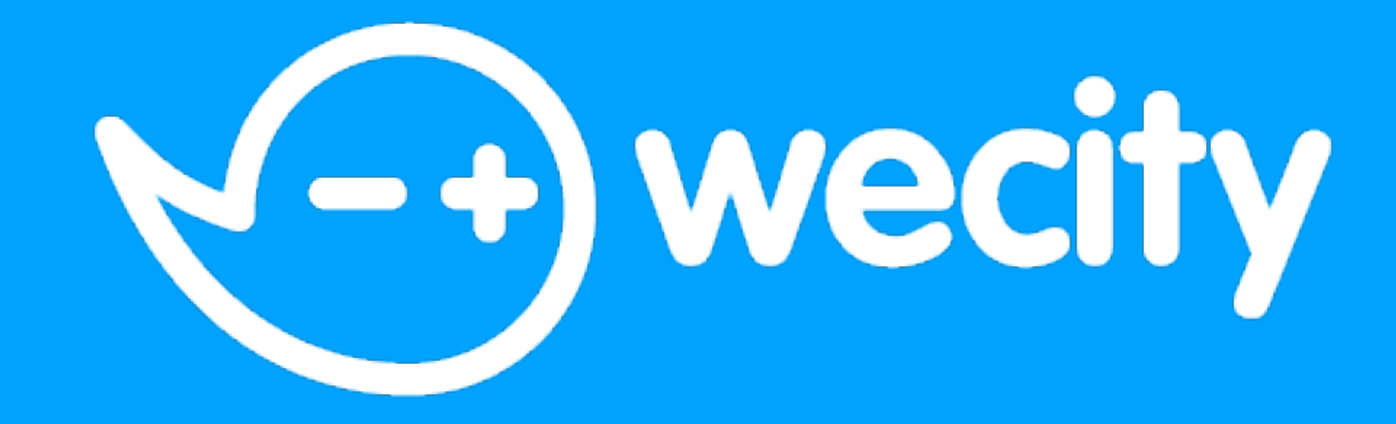

# **Come partecipare a una Missione**

# SEI NUOVO SU WECITY?

Se ancora non sei registrato in app premi su REGISTRATI, compila i campi richiesti e inserisci subito il codice della tua Missione

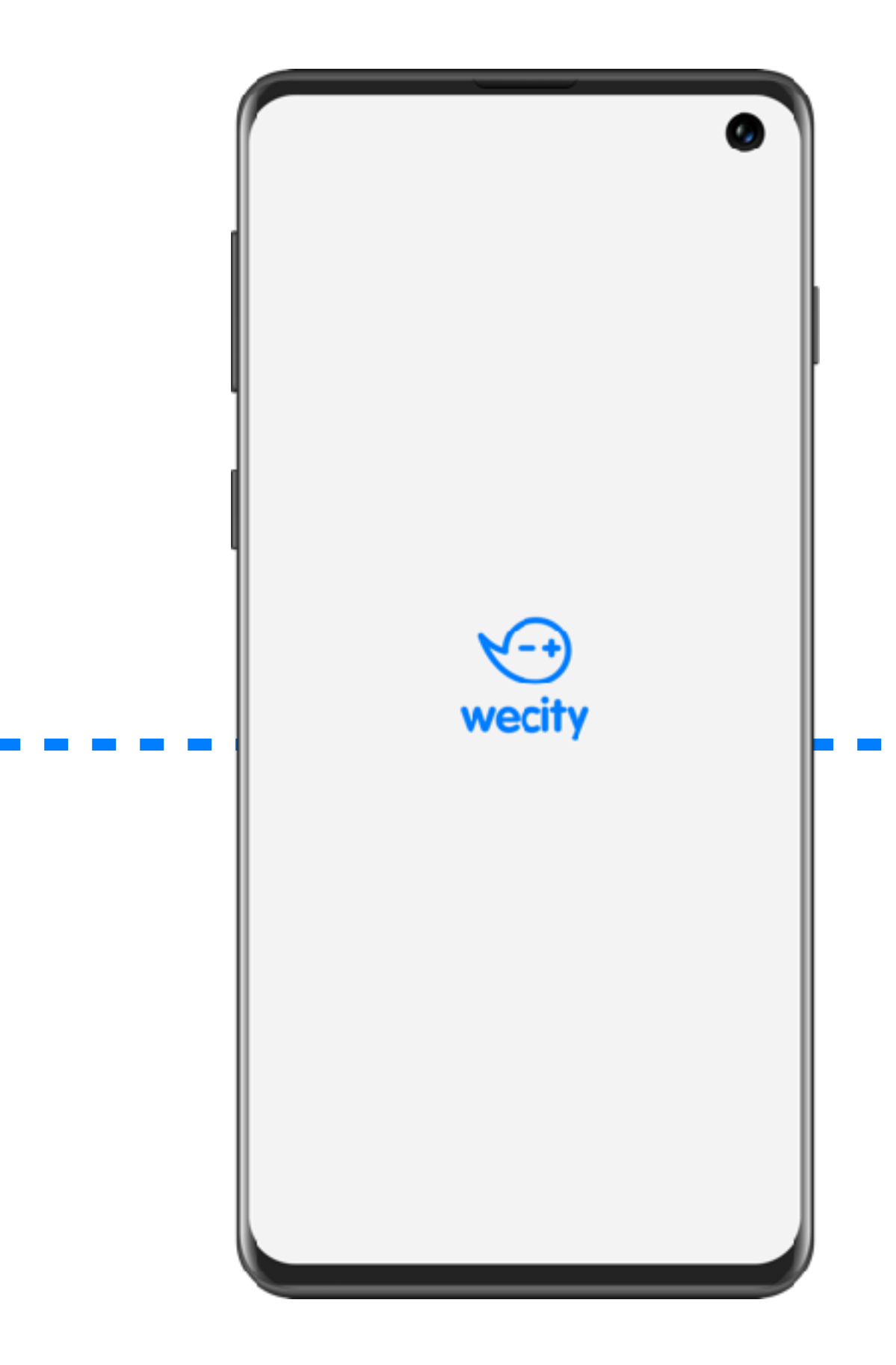

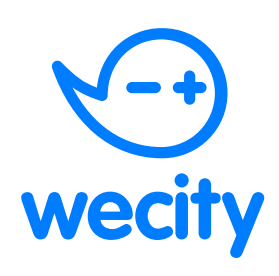

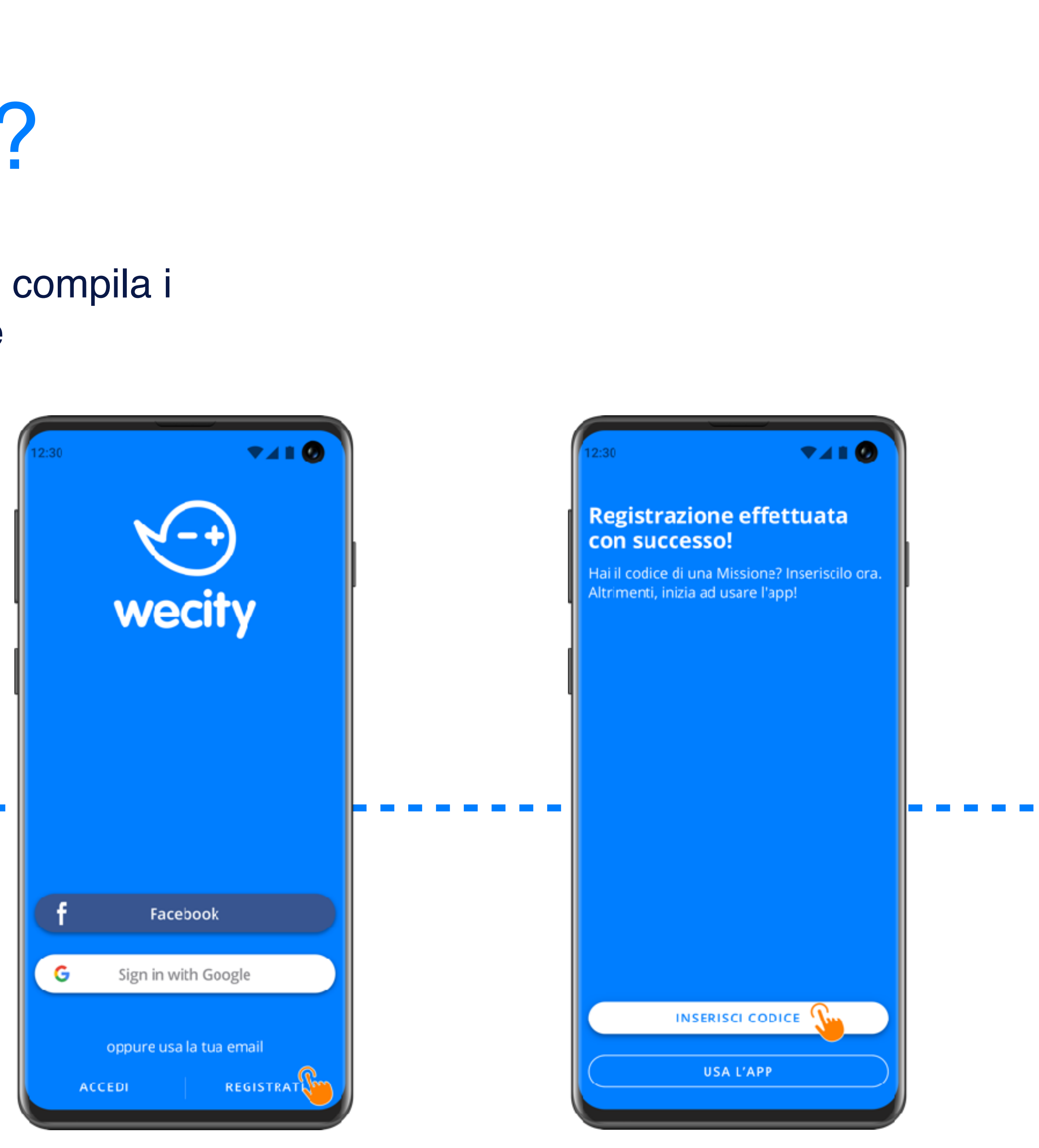

# USI GIÀ WECITY?

Se invece sei già registrato e stai già usando wecity senza il codice della Missione premi su SFIDE, LE TUE MISSIONI e sul simbolo +

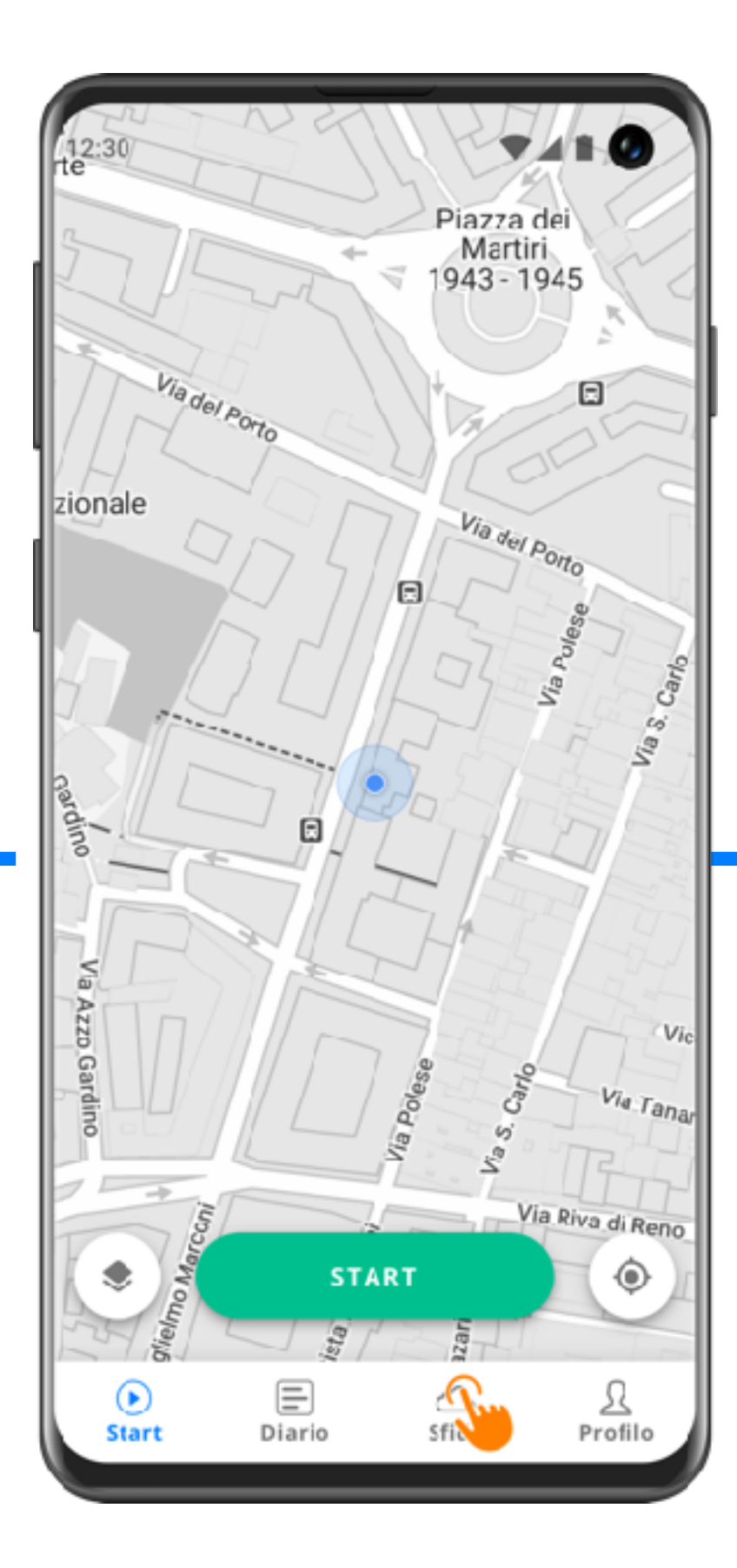

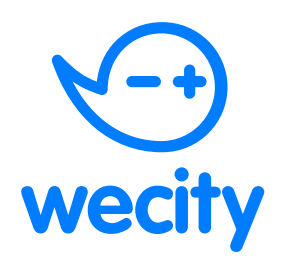

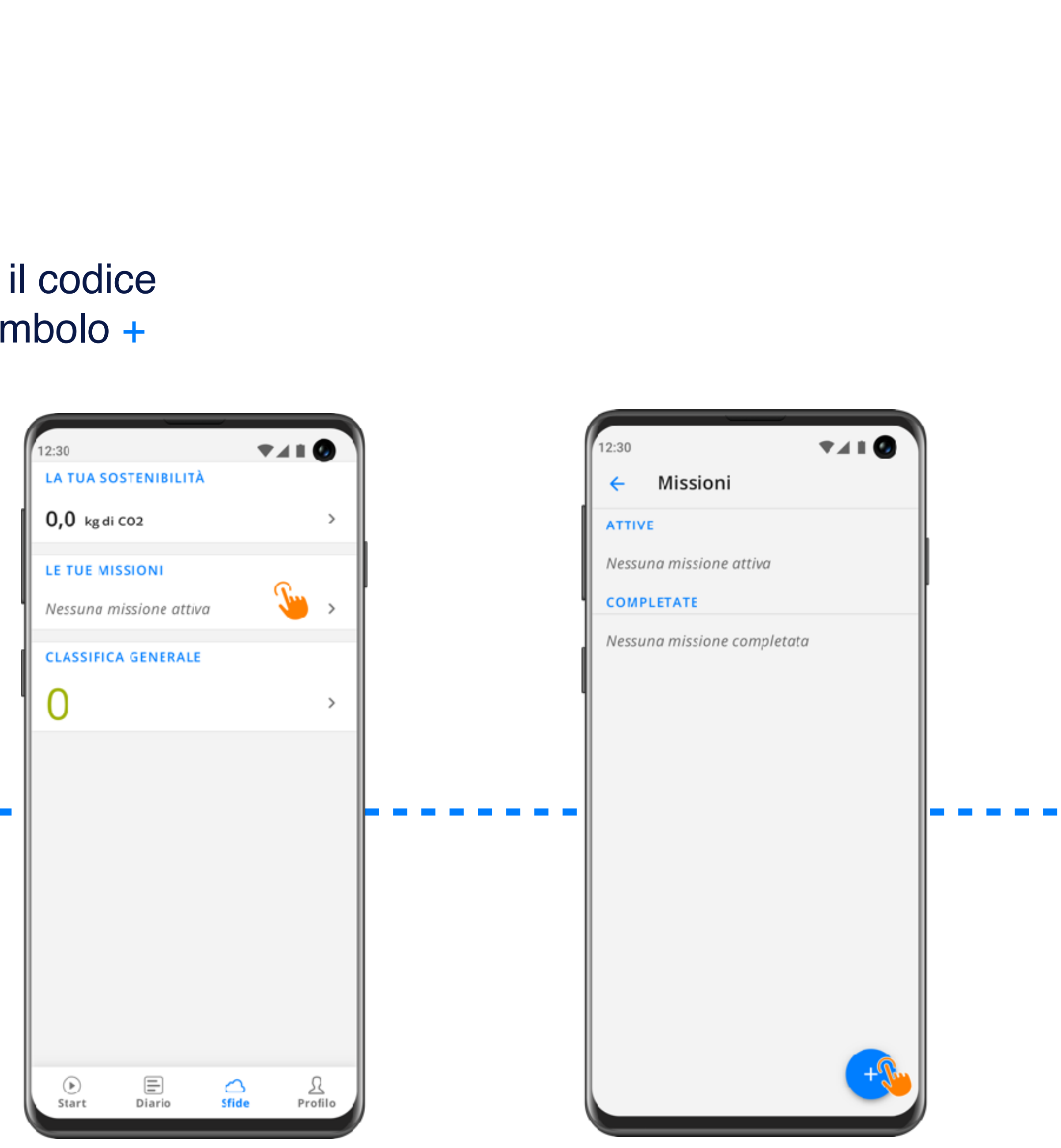

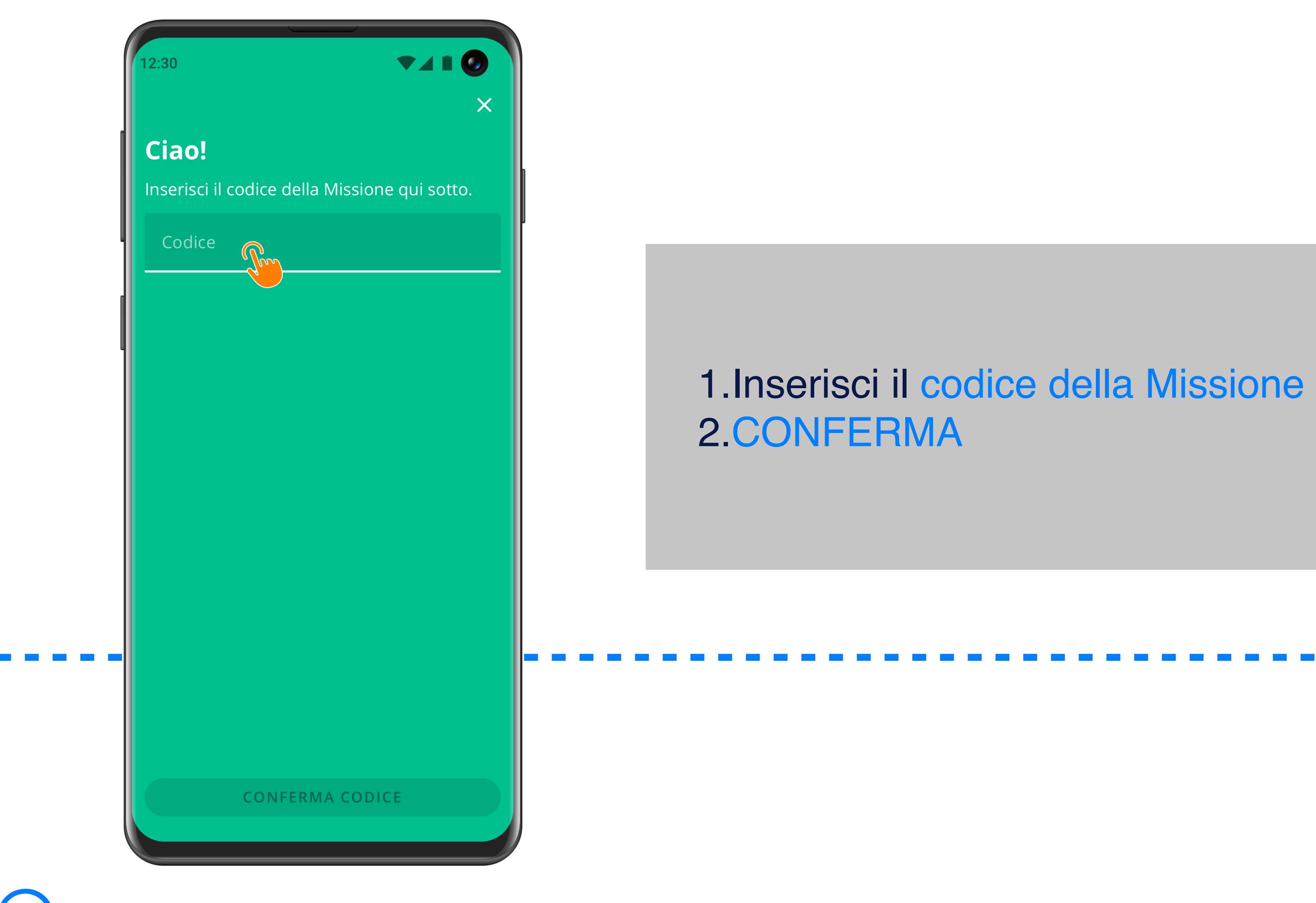

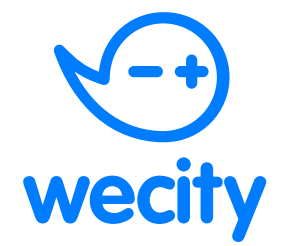

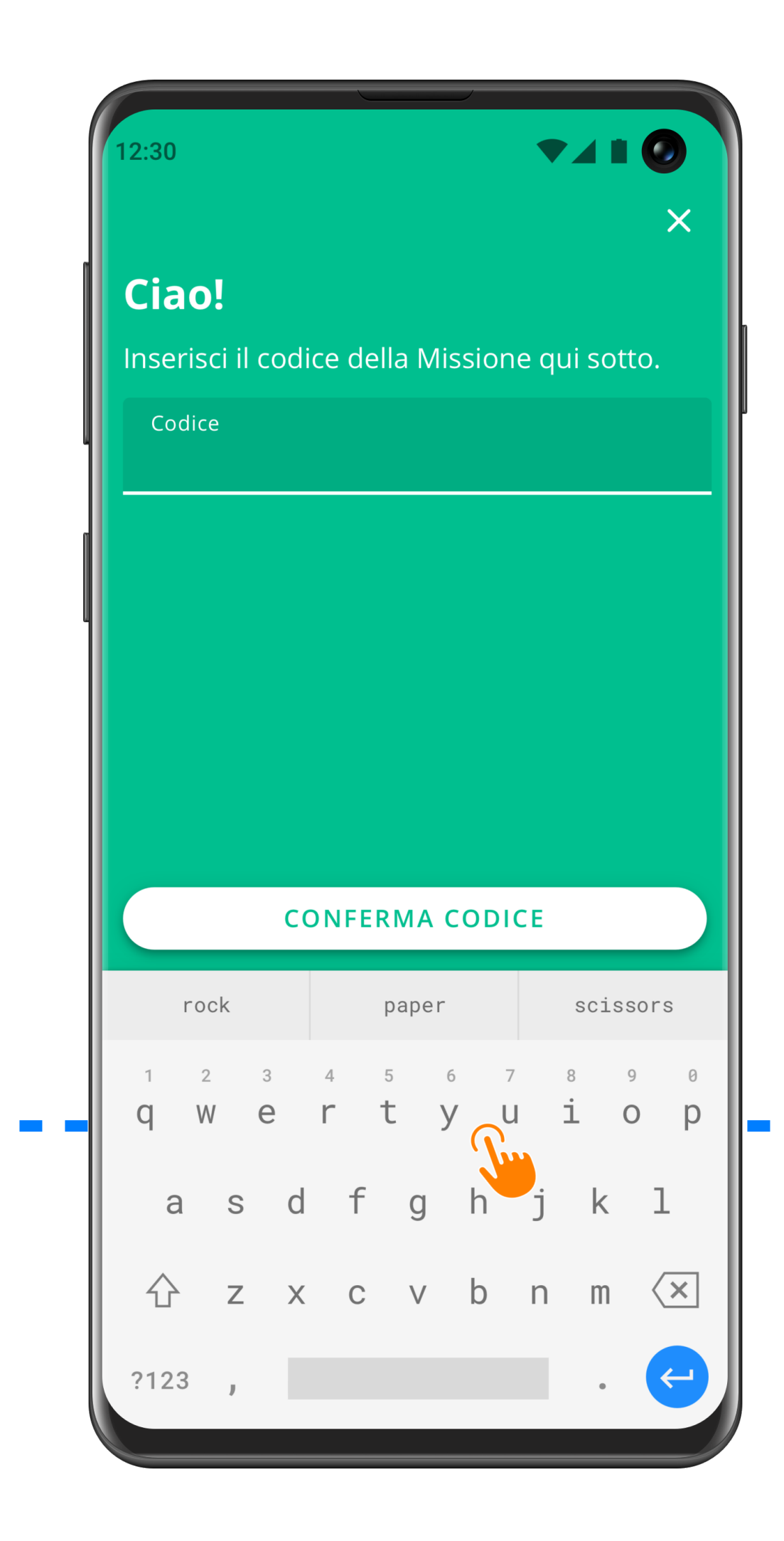

**7410** 

## **Bike to School**

### **Terms and Conditions.**

Lorem ipsum dolor sit amet, consectetur adipiscing elit, sed do eiusmod tempor incididunt ut labore et dolore magna aliqua. Placerat duis ultricies lacus sed.

Libero volutpat sed cras ornare arcu dui vivamus. Commodo ullamcorper a lacus vestibulum sed arcu non. Lacus sed viverra tellus in hac habitasse. Pellentesque eu tincidunt tortor aliquam nulla facilisi. Adipiscing bibendum est ultricies integer quis auctor elit.

Diam volutpat commodo sed egestas egestas fringilla. Porttitor massa id neque aliquam vestibulum morbi blandit cursus risus. Sollicitudin aliquam ultrices sagittis orci a scelerisque. Ipsum dolor sit amet... consectetur adipiscing. Tincidunt vitae semper quis lectus. Tempus quam pellentesque nec nam aliquam sem et tortor consequat. Euismod nisi porta lorem mollis

### CACCONSENTO

CONTINUA

## **Vedrai i Terms and Conditions** della Missione. Se approvi premi **SU ACCONSENTO poi CONTINUA**

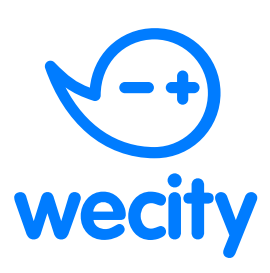

×

**7410** 

## **Bike to School**

### **Terms and Conditions.**

Lorem ipsum dolor sit amet, consectetur adipiscing elit, sed do eiusmod tempor incididunt ut labore et dolore magna aliqua.

Placerat duis ultricies lacus sed. Libero volutpat sed cras ornare arcu dui vivamus. Commodo ullamcorper a lacus vestibulum sed arcu non. Lacus sed viverra tellus in hac habitasse. Pellentesque eu tincidunt tortor aliquam nulla facilisi. Adipiscing bibendum est ultricies integer quis auctor elit.

Diam volutpat commodo sed egestas egestas fringilla. Porttitor massa id neque aliquam vestibulum morbi blandit cursus risus. Sollicitudin aliquam ultrices sagittis orci a scelerisque. Ipsum dolor sit amet... consectetur adipiscing. Tincidunt vitae semper quis lectus. Tempus quam pellentesque nec nam aliquam sem et tortor consequat. Euismod nisi porta lorem mollis aliquam.

### ACCONSENTO

**CONTINUA** 

# Inserisci i tuoi dati e premi su CONTINUA

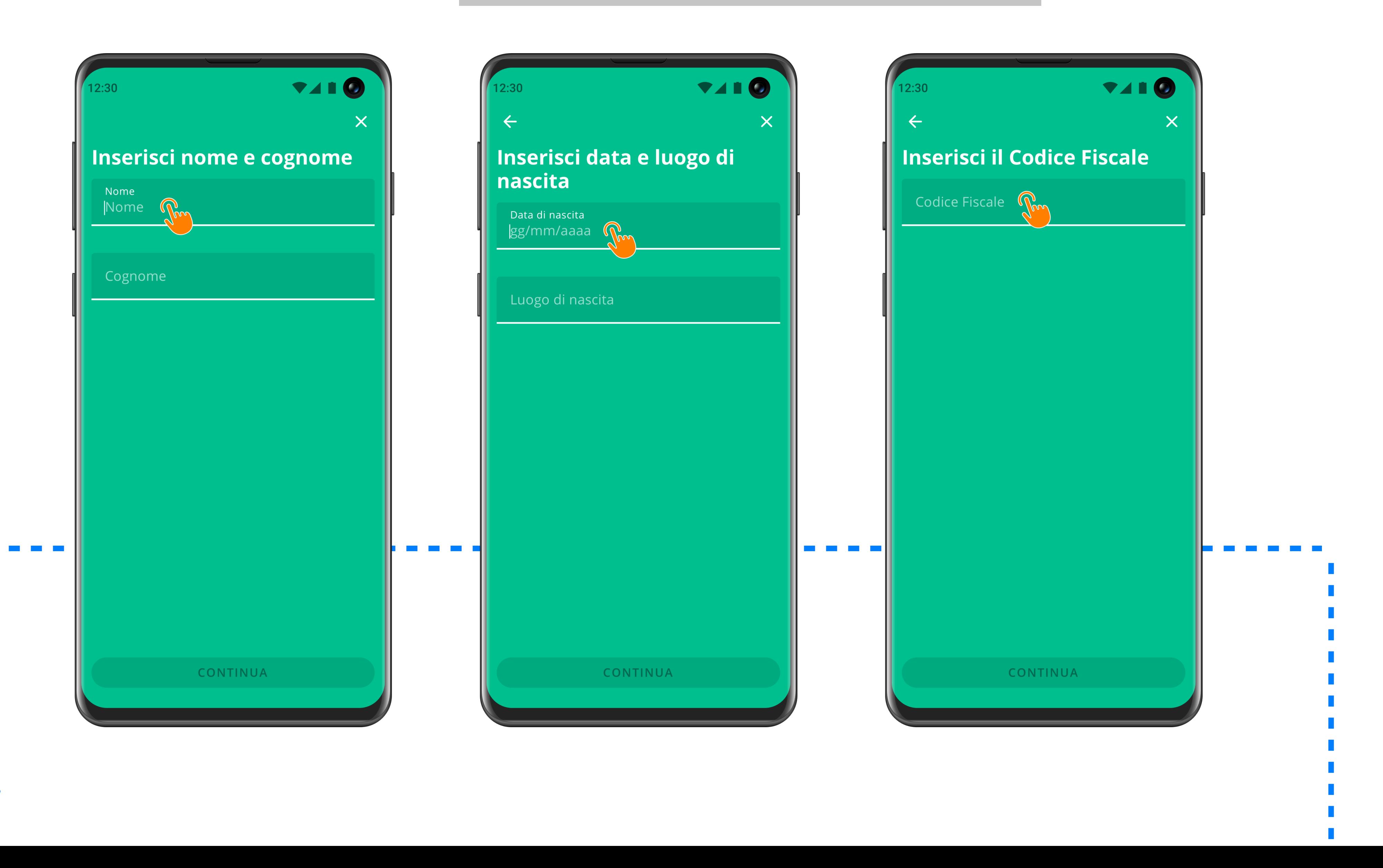

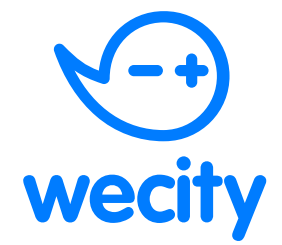

## Inserisci la tua Classe

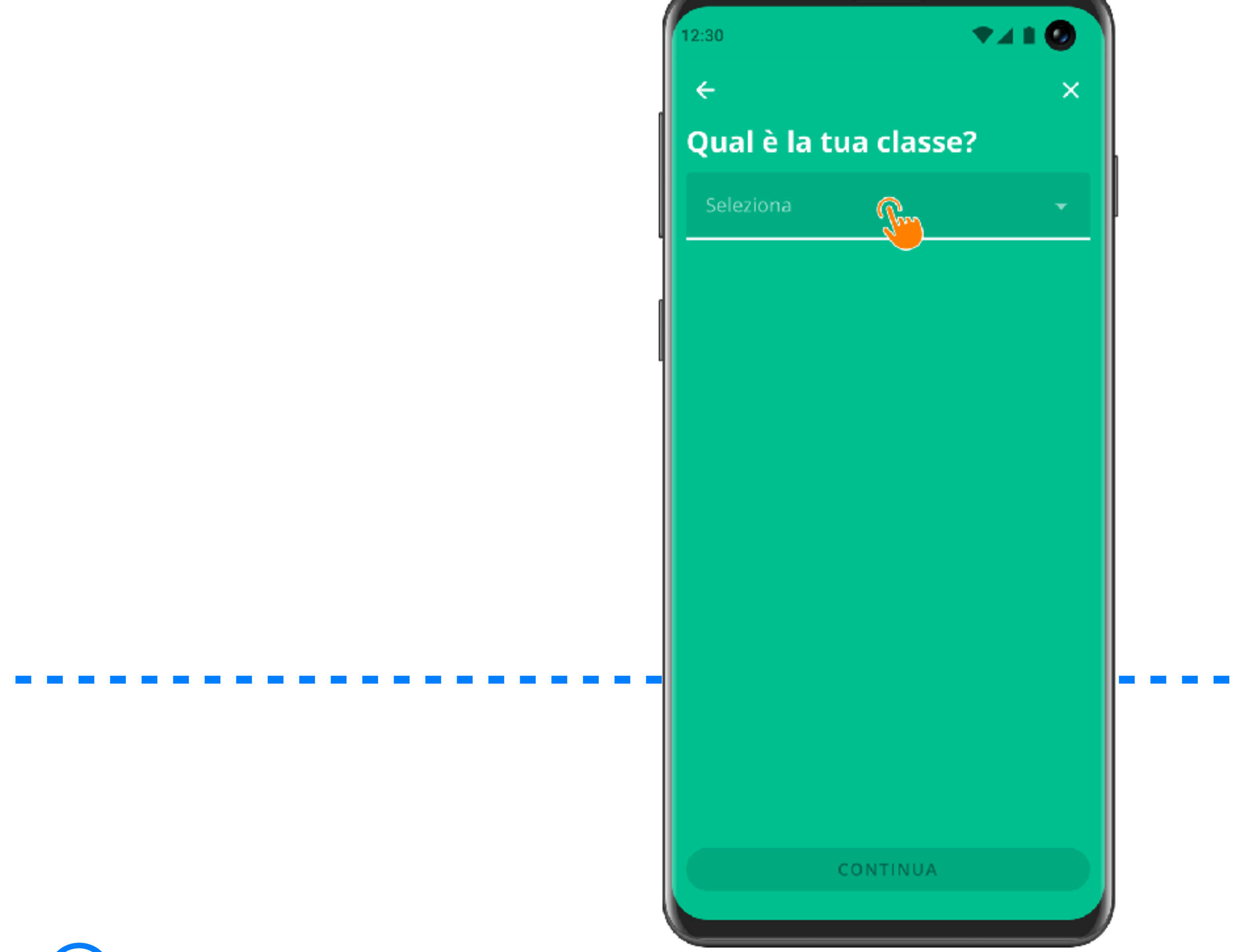

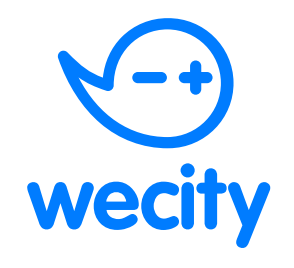

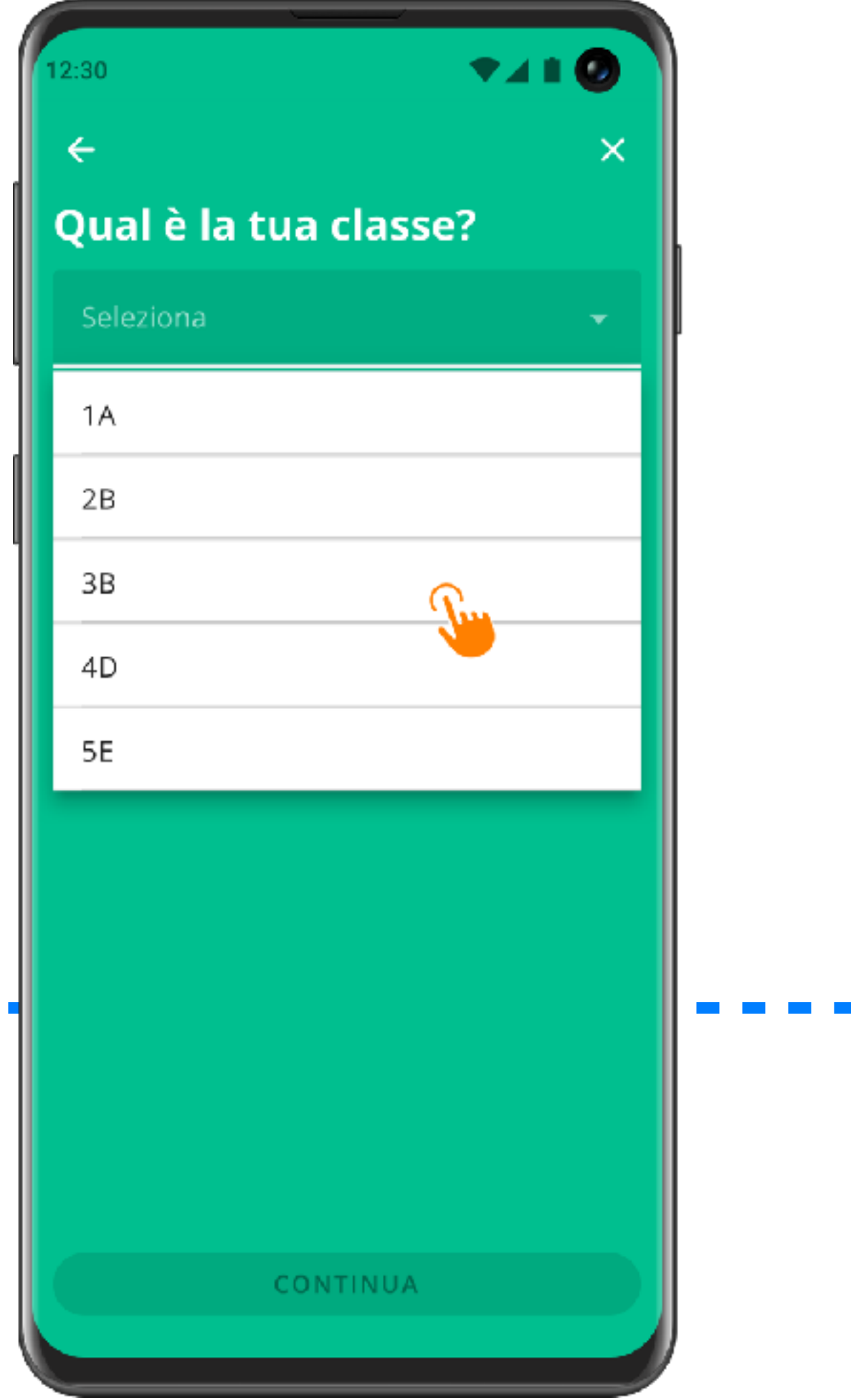

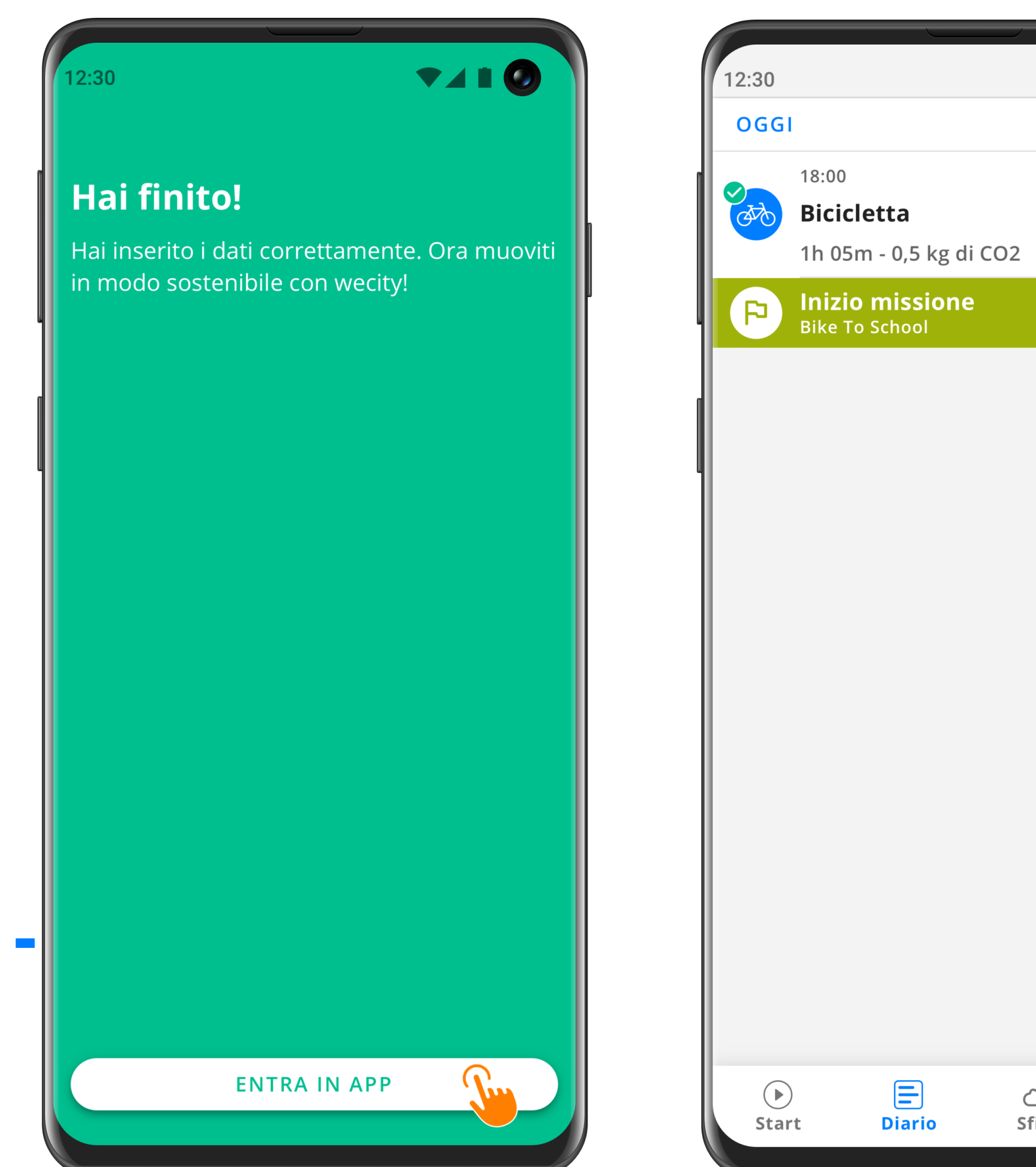

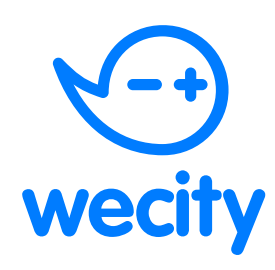

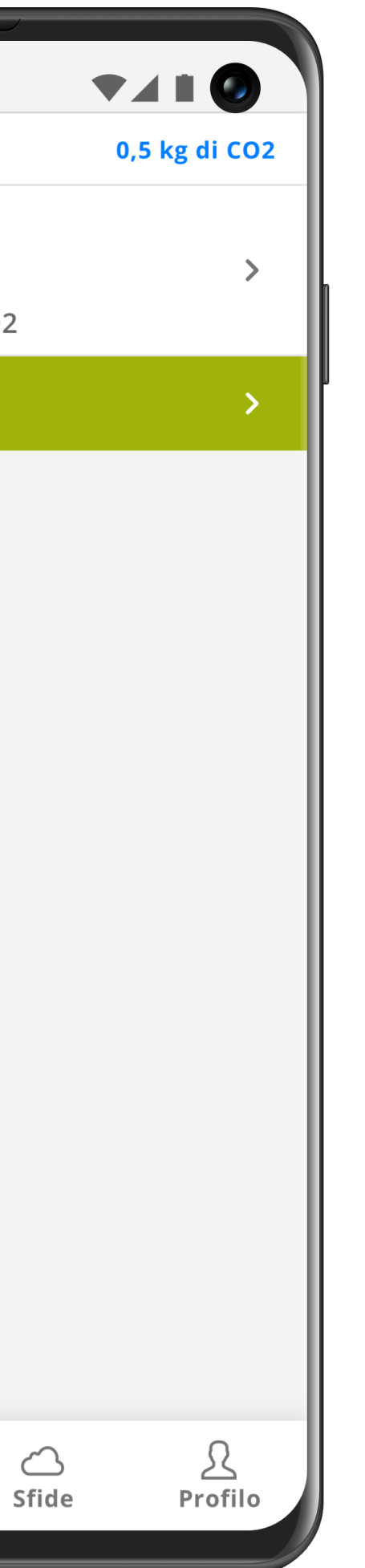

# HAI FINITO!

Ora la tua Missione comparirà nella sezione SFIDE

Per assistenza scrivi a [help@wecity.it](mailto:help@wecity.it)

I viaggi casa-scuola e scuola-casa devono rientrare nella missione

Messaggi WhatsApp +39 377 350 6646

# **RISPARMIO ENERGETICO E AVVIO IN BACKGROUND**

Se usi uno smartphone *Android* ai attenzione ad aver disattivato il risparmio energetico e consentito il funzionamento in background, come segnalato nei punti 3 e 4 di questo link: https://www.wecity.it/supporto/android Se usi *iPhone* controlla nelle impostazioni di wecity la voce Posizione> Sempre

**AVVIO DEL TRACCIAMENTO** GPS e Dati mobili devono essere attivi. Prima di partire premi Start. Una volta arrivato premi Stop. Sul Diario comparirà il viaggio entro qualche minuto.

## **MEZZO ERRATO**

Se il mezzo riconosciuto dall'app è sbagliato, puoi modificarlo: dalla sezione Diario premi sul simbolo del viaggio effettuato, poi su Modifica in alto a destra. Scegli il mezzo corretto e noi controlleremo la modifica.

**Leggi di più su [www.wecity.it/faq](http://www.wecity.it/faq)**

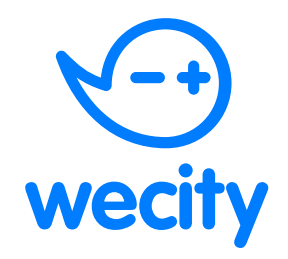

- 
- 

# FAQ

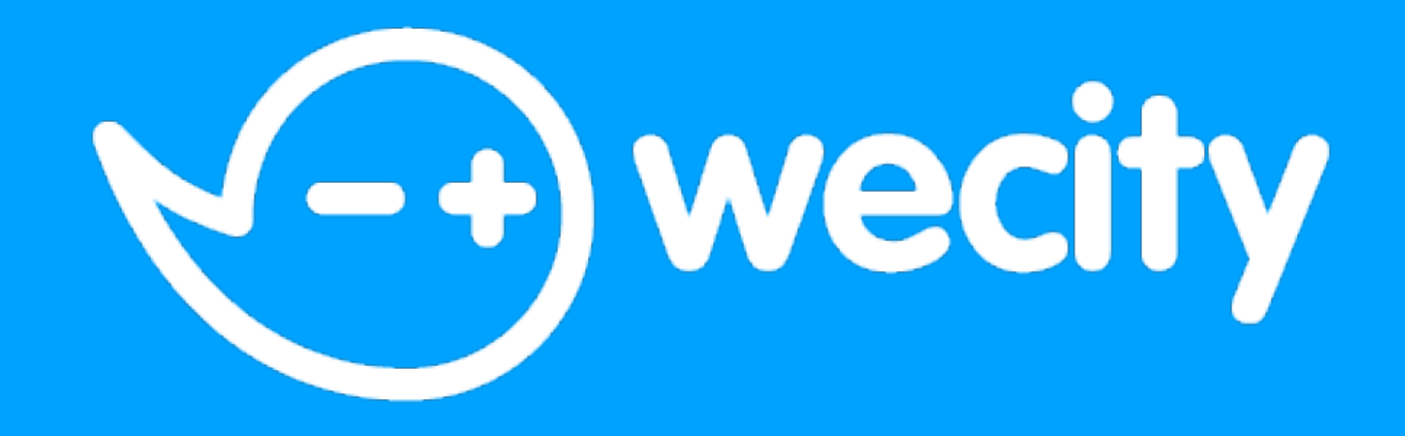